# Bushnell

# IMAGE UVIEW

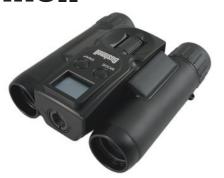

Instruction Manual

Model #: 111026 LIT. #: 98-0828/04-12

Version 3.0

#### **ENGLISH**

Congratulations on your purchase of the Bushnell ImageView binocular! The Bushnell ImageView binocular takes the technology of digital photography and combines it with a high-quality compact binocular. This allows you to observe sporting events, wildlife, scenic vistas or anything you would normally use a binocular for, and then save the image in a built-in attached digital camera. You can then download these images to your computer and e-mail them to your friends and family, print out the pictures, or save them in a photo album for future use. Before using the product, please read the instructions contained in this manual and take time to familiarize yourself with the different parts and features of the product.

#### **Camera and Binocular Parts Guide**

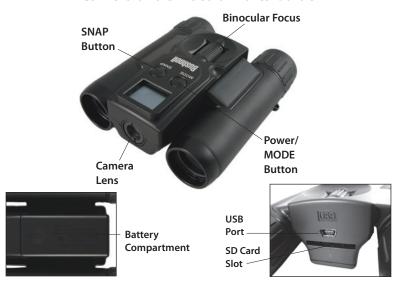

#### **Setup and Basic Operation**

- The camera is powered by two AAA alkaline, lithium, or NiMh batteries (not included). Insert batteries into the compartment, with the springs in contact with the negative (flat) end of each battery. A power meter on the top right of the display indicates battery condition.
- Insert an SD card ("upside down" with metal contacts facing up) in the slot if greater storage is desired. You may use SD cards (not MMC cards) up to 32 GB capacity.
- 3. Press and hold the MODE button for two seconds to turn on the camera. The camera will turn off automatically after about 3 minutes if no buttons are pressed. Note: when the camera is connected to a computer via the supplied USB cable, the camera will draw power from the computer with no battery drain.
- 4. Hold the ImageView steady and press SNAP to take a picture (or start/stop shooting a video, when the camera is in video mode). The camera focus is preset to take sharp photos from approximately 75 feet to infinity.

#### **Using the Optional Operating Modes**

Your ImageView is already setup to produce high quality results right out of the box, and it is not necessary to use the optional modes-you may simply press the SNAP button and start taking photos. However, as you might want to shoot a video clip, delete one or more previous photos, or explore other options, we recommend you review the

available operating modes listed in the chart below. Briefly pressing the MODE button will step through these operational modes in the listed order, and you will see the icon for each mode on the display. Use the SNAP button to perform the operation after selecting the icon. If you don't press SNAP within 5 seconds, the camera will return to its normal operation and display.

|            |                 | <b>5</b> 1.1                                                                                                    |
|------------|-----------------|----------------------------------------------------------------------------------------------------|
| Mode       | Icon            | Description                                                                                                    |
| Self-Timer | Clock           | Photo is taken after a 10 second delay when SNAP is pressed (in<br>normal still photo mode.) This can be used to avoid accidently<br>shaking the camera when the SNAP button is pressed. The timer<br>automatically cancels after use.                                                                                                    |
| Video      | Movie<br>Camera | Select the movie camera icon, then begin shooting by pressing SNAP. The counter will show the elapsed time while recording the video clip. The camera will continue recording video until you stop it by pressing SNAP again, or until there is no more memory available to store it (whichever occurs first). The counter will advance by one, indicating the video file has been saved. The camera automatically returns to normal still photo mode after a video has been shot. Video resolution=640x480 pixels per frame@25 fps |

# **Using the Optional Operating Modes**

| Mode        | Icon                    | Description                                                                                                    |
|-------------|-------------------------|----------------------------------------------------------------------------------------------------|
| Delete Last | 1 frame<br>crossed out  | Select this mode and press SNAP to delete only the last photo or video you took. The counter will go down one number.                                                                                                    |
| Delete All  | 3 frames<br>crossed out | Select this mode and press SNAP <u>twice</u> to erase the entire memory contents (the counter resets to zero). Use this after downloading your files, to clear the memory so you can take new photos. If "Delete All" is selected accidently, simply wait a few seconds and the camera will return to normal operation. |
| Continuous  | CS                      | Select continuous mode to shoot a rapid series of three photos instead of a single frame when SNAP is pressed (in normal still photo mode). This mode automatically cancels after the series of photos have been shot.                                                                                                  |

# **System Requirements**

- Operating System: Windows® 2000/ME/XP/Vista/Windows 7 (Windows 98 is not supported) or Mac OS 9 / OS X
- · Internal USB Port

#### Using the ImageView with Your Computer

- The camera will be recognized as a USB mass storage device, which means no special drivers are required for all operating systems later than Windows 98 (Me, 2000, XP, Vista, and Windows 7.) Mac OS 9 and OSX are also compatible.
- 2. If you have a computer OS as listed above that is USB mass storage compliant, a new disc icon will appear in Windows Explorer (under "My Computer") as a new "Removable Disc" after plugging in the USB cable from the ImageView. Mac users will see the new "storage device" appear on their desktop. Clicking on the new disc icon will show the contents, a folder named "DCIM." The image folder inside this contains your photos, stored as JPEGs (.jpg file format). They may then be viewed, edited, renamed and saved using any photo or graphics software that accepts .jpg files. Videos are recorded in AVI format.
- After you have copied or opened and saved the photo files to your computers hard drive, you may disconnect the ImageView camera (NEVER disconnect the camera while files are still being transferred to your computer). Before disconnecting, you should "eject" or stop the "removable disc" representing the camera to avoid an error message (not necessary with Windows XP or later OS).
- 4. See the following pages for step-by-step instructions on downloading your photos.

# **Transferring Photos/Videos to Your Computer**

- Make sure the ImageView is powered on first (if it is not, it may be recognized as a
  "web cam" by your computer). Connect the supplied cable to the ImageView's USB
  port, then directly to a main USB port on your computer-do not use front panel/
  keyboard USB ports or unpowered "hubs".
- 2. The LCD display will indicate "STO" (if you see "PCC" (PC Camera) instead, unplug the USB cable, turn the ImageView on first and try again), and the ImageView will be recognized as a standard "USB Mass Storage" device. This means that the camera files can be easily viewed, edited, or copied to your hard drive, just as if they were stored on an external hard drive or flash drive. (Note for Mac users: the camera will appear on the Mac desktop as an "Untitled" disk.)
- 3. (This step is not required with recent Windows operating systems, simply use the options in the pop-up window to view, copy or edit your photos). Open My Computer or Windows Explorer. The camera will be seen as a new "Removable Disk" with an unused drive letter assigned to it. Double click this new "Disk" icon, open the "DCIM" folder inside, then the folder(s) inside that ("PICT0001.JPG", etc). Still photos are .JPG format, video files are .AVI format. Single clicking any file should show a small preview image.
- 4. Click "Edit>Select All" (or click on one photo, contol+click to select multiple photos), then "Edit>Copy to Folder" (in Windows menus). Select an existing folder on your hard drive, such as "My Pictures", or create a new folder ("Football", etc.), then click "OK" to transfer copies of the photo files you want.

# **Transferring Photos/Videos to Your Computer**

- 5. After the photos are transferred to your hard drive, you can disconnect the camera. Some Windows operating systems may produce a screen warning that you have disconnected a USB device without stopping or ejecting the "disk" first (your photo files will not be harmed). (On Mac computers, drag the "disk" that appeared on your desktop when the camera was connected into your Trash to "eject" it before disconnecting.)
- You're now ready to open the photo files in any photo editing software. Just use File>Open and go to the folder where you stored the photos earlier. It is also possible to open and work with your photos directly from the ImageView while it is still connected. If you choose to work this way, from a connected camera, be sure that you save the photo (when you are done editing) to your hard drive, and not the camera's memory or card. If you are new to photo editing on a computer, consult your software's Help menu for tips on using its features. Along with adjusting the brightness, contrast, sharpness and color of your photos, you can resize the photo to fit the paper if you are printing, or save a smaller, low or medium resolution version for email or inserting into documents. When you are ready to save your edited file, you may want to use "Save As" and give it a more descriptive name than "PICT". Doing this also preserves the original file as a backup to reopen and reedit later. Make sure you have successfully transferred all the photos you wanted to save before using "Delete All" mode to make room for new images.

# **Using the Binocular**

The ImageView's binocular optics are designed to provide many years of pleasurable viewing. This portion of the booklet will help you achieve optimum performance by explaining how you can adjust the binocular to your eyes, and how to care for this instrument. Read the instructions carefully before using your binocular.

#### Adjusting the Binocular IPD

The distance between the eyes, called "interpupillary distance," varies from person to person. To set the hinge for your personal IPD:

- Hold the binocular in the normal viewing position, with a firm grip on each side.
- Move the barrels closer together or further apart (Fig. 1) until you see a single circular field.
- Always re-set your binocular to this position before using.

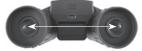

FIG. 1 INTERPUPILLARY DISTANCE

#### Focusing/Diopter Adjustment

As individual eyesight varies from one person to another, your binocular has an adjustable diopter feature which allows you to fine-tune the binocular to your vision. To set the diopter and focus the ImageView's binocular:

1. Adjust the hinge for your interpupillary distance as described in "Adjusting the Binocular IPD".

#### **Using the Binocular**

- 2. Set the "diopter adjustment" to zero (Fig. 2).
- 3. Keep both eyes open at all times.
- 4. Using a lens cover or your hand, cover the objective (front) lens of the right side of the binocular.
- 5. Using the center focus wheel, focus on a distant object with fine detail (e.g., brick wall, tree branches, etc.), until it appears as sharp as possible through the left side of the binocular.
- Uncover the objective lens on the right side, cover the left objective lens, then view the same object.
- 7. Turn the "diopter setting" adjustment ring, until the object is sharp for your right eye. Caution should be used as over turning or forcing the diopter eyepiece may damage the binocular.
- 8. Your binocular should now be adjusted for your eyesight. Focus at any far or near distances can now be attained simply by turning the center focus wheel. Make a note of your diopter setting for reference.

#### Eyecups

The ImageView binocular is fitted with rubber roll-down eyecups designed for your comfort and to exclude extraneous light. If you wear glasses, roll down the eyecups. This will bring your eyes closer to the ocular (eyepiece) lenses, so you can more easily view the entire image without any cutoff.

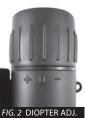

# Storage, General Care and Cleaning

Your Bushnell ImageView will provide years of trouble-free service if it receives the normal care you would give any fine optical instrument. The ImageView is not waterproof, and should not be exposed to any source of moisture. Water damage is not covered by the warranty.

- 1. When storing your ImageView binocular, put the eyecups in their "up" position. This avoids excessive stress and wear on the eyecups (if left in the down position).
- 2. Avoid banging and dropping.
- 3. Store in a cool, dry place.
- WARNING: Looking directly at the sun with your binocular can cause permanent eye damage.
- 5. Never expose your ImageView binocular to any type of excessive liquid or fluid, as it is not water/fogproof.
- Take the batteries out of your ImageView if you are not going to use it for a long period of time. Make sure you have downloaded any photos/videos first.

#### Cleaning

- 1. Blow away any dust or debris on the lens (or use a soft lens brush.)
- 2. To remove dirt or finger prints, clean with a soft cotton cloth rubbing in a circular motion. Use of a coarse cloth or unnecessary rubbing may scratch the lens surface and eventually cause permanent damage. A "microfiber" cleaning cloth (available at most photo dealers) is ideal for the routine cleaning of your optics.

 For a more thorough cleaning, photographic lens tissue and photographic-type lens cleaning fluid or isopropyl alcohol may be used. Always apply the fluid to the cleaning cloth – never directly on the lens.

#### WARNING

Do NOT look directly at the sun through your binoculars.

Doing so may cause permanent eye damage.

NOTE: To reset the camera if you experience problems or if the display becomes unresponsive, remove the batteries for at least one minute, then re-install them.

NOTE: Some ImageView model 111026 units (depending on date of manufacture and/or supplier parts availability) may include a small amount of internal memory capacity (8MB or less). This is intended only for testing purposes, as any photos stored in this (volatile) internal memory will be lost when the camera is powered off. If your unit has internal memory, we do not recommend using it for that reason-always insert an SD card when using the camera, so your photos will be stored in a memory device that is not battery dependent.